# Android εφαρμογή Πωλήσεων

Μετά την εγκατάσταση της android εφαρμογής των παραγγελιών από το Google Play [Capital](https://play.google.com/store/apps/details?id=gr.unisoft.salesorders)  [BOS Sales Orders](https://play.google.com/store/apps/details?id=gr.unisoft.salesorders), κατά την πρώτη είσοδο στην εφαρμογή καλείστε να συμπληρώσετε τα στοιχεία σύνδεσης (σειριακό αριθμό, εταιρία, υποκατάστημα, χρήστη και κωδικό).

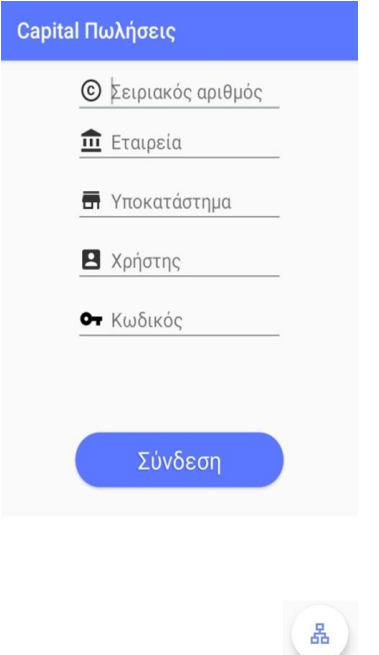

Για την σύνδεση και τον συγχρονισμό με τα δεδομένα της εφαρμογής επιλέγετε «Σύνδεση». Σε περίπτωση που η σύνδεση δεν είναι εφικτή εμφανίζεται σχετικό μήνυμα και σας δίνετε η δυνατότητα να προχωρήσετε χωρίς σύνδεση.

Το εικονίδιο <mark>σά</mark> δίνει την δυνατότητα καθορισμού του τοπικού δικτύου που θα χρησιμοποιηθεί για τον συγχρονισμό των δεδομένων.

Αρχικά ανάλογα με την εργασία που θέλετε να εκτελέσετε επιλέγετε «Πελάτες» για την διαχείριση των πελατών ή «Πωλήσεις» για την καταχώρηση και διαχείριση των παραγγελιών.

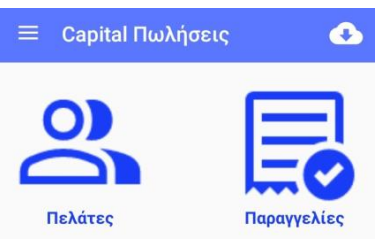

Δίνεται η δυνατότητα συγχρονισμού των δεδομένων.

Οι λειτουργίες των εικονιδίων που υπάρχουν στην αρχική οθόνη αναφέρονται παρακάτω:

Προβάλλεται το menu της εφαρμογής.

**Σύνδεση:** Προβάλλονται τα στοιχεία σύνδεσης με την εφαρμογή με δυνατότητα αλλαγής. Η αλλαγή σειριακού αριθμού και χρήστη διαγράφει τα δεδομένα από την συσκευή.

**Παράμετροι Capital:** Προβάλλονται οι γενικές παράμετροι της εφαρμογής χωρίς την δυνατότητα αλλαγής.

**Στατιστικά:** Στην καρτέλα «Παραγγελιών» για το χρονικό διάστημα που θα καθοριστεί προβάλλονται στατιστικά που αφορούν το πλήθος, τον τζίρο και το πληρωτέο. Στην καρτέλα «Γενικά» προβάλλονται συνολικά το πλήθος των παραγγελιών, των πελατών, των επαφών και των υποκαταστημάτων τους, των αποθεμάτων και των barcodes των ειδών.

**Διαγραφή δεδομένων:** Έχετε την δυνατότητα διαγραφής της βάση δεδομένων. Για την επαναφορά τους θα πρέπει να γίνει συγχρονισμός.

**Έλεγχος εικόνων:** Η εργασία διαγράφει τις εικόνες των ειδών που δεν χρησιμοποιούνται. **Ρυθμίσεις:** Έχετε την δυνατότητα να προβείτε στις παρακάτω ρυθμίσεις:

- o **Συγχρονισμός κατά την είσοδο:** Καθορίζετε αν κάθε φορά που συνδέεστε θα γίνεται συγχρονισμός των δεδομένων και με ποιο τρόπο (με ερώτηση ή αυτόματα).
- o **Συγχρονισμός με κύλιση προς τα κάτω:** Καθορίζετε αν κάθε φορά που μετακινήστε προς τα κάτω στην οθόνη θα γίνεται συγχρονισμός.
- o **Συγχρονισμός κατά την αποθήκευση:** Καθορίζετε αν μετά την αποθήκευση του παραστατικού, αυτό θα αποστέλλεται στο Capital.
- o **Συγχρονισμός σε τοπικό δίκτυο:** Επιλέγετε αν για τον συγχρονισμό της εφαρμογής με το Capital θα χρησιμοποιηθεί τοπικό δίκτυο.
- o **IP τοπικού δικτύου:** Καθορίζετε την IP του τοπικού δικτύου που θα συνδεθείτε αν έχετε επιλέξει συγχρονισμό σε τοπικό δίκτυο.
- o **Θέμα:** Καθορίζετε το χρώμα της επιφάνειας εργασίας.
- o **Γραμματοσειρά:** Καθορίζετε την γραμματοσειρά.
- o **Παρουσίαση αριθμών:** Καθορίζετε τη χρήση διαχωριστικού των χιλιάδων.
- o **Λιγότερα εικονίδια:** Καθορίζετε αν θα εμφανίζονται λιγότερα εικονίδια στις οθόνες.

Τα εικονίδια που θα αποκρυφθούν εμφανίζονται κάτω από το εικονίδιο

- o **Προεπιλεγμένη σειρά:** Καθορίζετε την προτεινόμενη σειρά παραγγελιών.
- o **Προεπιλεγμένος αποθηκευτικός χώρος:** Καθορίζετε τον αποθηκευτικό χώρο του παραστατικού. Αν η σειρά έχει καθορισμένο αποθηκευτικό χώρο αυτός υπερτερεί της επιλογής.
- o **Εισαγωγή νέου πελάτη:** Καθορίζετε αν θα εμφανίζετε το κουμπί της εισαγωγής νέου πελάτη στην οθόνη των πελατών και των παραγγελιών.
- o **Μάσκα κωδικού νέων πελατών:** Καθορίζετε την μορφή κωδικού των νέων πελατών.
- o **Συνοπτική εμφάνιση πελατών:** Καθορίζετε ποιες πληροφορίες θα εμφανίζονται κατά την επιλογή των πελατών. Κατά την ενεργοποίηση της επιλογής οι διαθέσιμες πληροφορίες είναι η επωνυμία, ο κωδικός και το ΑΦΜ του πελάτη.
- o **Εμφάνιση υπολοίπου στην λίστα πελατών:** Καθορίζετε αν στην λίστα πελατών θα εμφανίζεται ή όχι το υπόλοιπο τους.
- o **Συνοπτική εμφάνιση ειδών:** Καθορίζετε ποιες πληροφορίες θα εμφανίζονται κατά την επιλογή των ειδών. Κατά την ενεργοποίηση της επιλογής οι διαθέσιμες πληροφορίες είναι η περιγραφή , ο κωδικός και η τιμή λιανικής και χονδρικής.
- o **Εμφάνιση υπολοίπου στην αναζήτηση είδους:** Καθορίζετε αν κατά την αναζήτηση του είδους θα εμφανίζεται το υπόλοιπό του και τι θα αφορά (αποθηκευτικού χώρου και συνολικό, αποθηκευτικού χώρου, συνολικό).
- o **Εμφάνιση υπολοίπου και στις γραμμές παρ/κού:** Καθορίζετε αν στις γραμμές του παραστατικού θα εμφανίζεται το υπόλοιπο των ειδών.
- o **Από τα υπόλοιπα να αφαιρεθούν τα δεσμευμένα:** Καθορίζετε αν από το υπόλοιπο του είδους θα αφαιρεθούν ή όχι τα δεσμευμένα.
- o **Εμφάνιση μόνο ειδών με υπόλοιπο:** Καθορίζετε αν στα φίλτρα αναζήτησης των ειδών θα είναι προεπιλεγμένη η επιλογή «Μόνο είδη με υπόλοιπο».
- o **Εμφάνιση μόνο πωληθέντων ειδών:** Καθορίζετε αν στα φίλτρα αναζήτησης των ειδών θα είναι προεπιλεγμένη η επιλογή «Πωληθέντα είδη».
- o **Εκτύπωση φόρμας για θερμικό εκτυπωτή:** Η τιμή της παραμέτρου καθορίζει τη μορφή της εκτύπωσης που θα παραχθεί από τη συσκευή.
- o **Λήψη αρχείου PDF κατά τον συγχρονισμό:** Αν η παράμετρος είναι ενεργοποιημένη, κατά τον μοναδιαίο συγχρονισμό του παραστατικού λαμβάνουμε το PDF αρχείο εκτύπωσης του ίδιου ή του σχετικού του παραστατικού, ανάλογα με την τιμή της επόμενης παραμέτρου
- o **Αρχείο PDF από σχετικό παραστατικό:** Αν η παράμετρος είναι ενεργοποιημένη το PDF αρχείο που λαμβάνεται είναι του παραστατικού που προέκυψε από τον μετασχηματισμό του αρχικού.
- o **Εκτύπωση αρχείου PDF μετά την λήψη:** Καθορίζετε αν θα εκτυπώνεται το αρχείο PDF μετά την λήψη του.
- o **Εναλλαγή ποσοτήτων:** Καθορίζετε αν θα υπάρχει η δυνατότητα προβολής της επιλογής εναλλαγής μεταξύ πρώτης και δεύτερης μονάδας μέτρησης, στην οθόνη με την λίστα επιλογής των ειδών. Απαραίτητη προϋπόθεση είναι στις γενικές παραμέτρους των αποθεμάτων να είναι ενεργοποιημένη η επιλογή «Διαχείριση ποσοτήτων σε 2 μονάδες μέτρησης».
- o **Αυτόματη διαγραφή εκτελεσμένων παραγγελιών:** Καθορίζετε αν θα γίνεται αυτόματη διαγραφή των εκτελεσμένων παραγγελιών.
- o **Παράβλεψη εικόνων:** Καθορίζετε αν κατά τον συγχρονισμό θα γίνεται λήψη των εικόνων των ειδών.
- o **Μέγιστη διάσταση εικόνων:** Καθορίζετε τις μέγιστες διαστάσεις των εικόνων των ειδών.
- o **Touchgroups αριθμός στηλών (1-6):** Καθορίζετε τον αριθμό των στηλών που θα εμφανίζονται στις οθόνες touchgroups.
- o **Touchgroups ύψος γραμμών:** Καθορίζετε το ύψος γραμμών στις οθόνες touchgroups.
- o **Ανάγνωση barcode:** Καθορίζετε το μέσο ανάγνωσης των barcode.
- **Βοήθεια:** Προβάλλονται οδηγίες χρήσεως της εφαρμογής.

**Για το πρόγραμμα:** Προβάλλονται πληροφορίες που αφορούν την εφαρμογή όπως το όνομα, η έκδοση και ο αριθμός εγκατάστασης.

## **Πελάτες**

Αν επιλέξετε «Πελάτες» προβάλλεται η λίστα των πελατών.

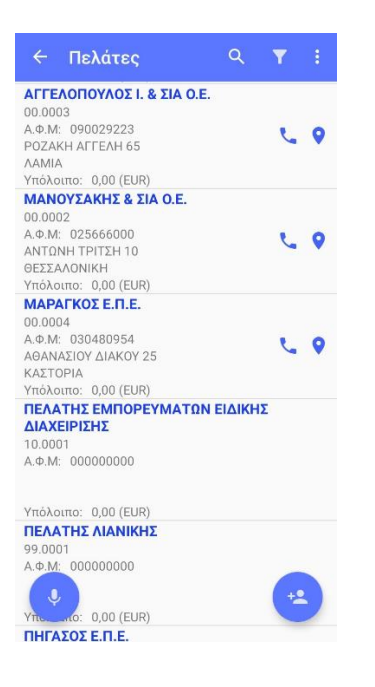

Δίνεται η δυνατότητα αναζήτησης των εγγραφών βάσει επωνυμίας, κωδικού, ΑΦΜ, διεύθυνσης, πόλης και τηλεφώνου.

Δίνεται η δυνατότητα καθορισμού φίλτρων αναζήτησης πελατών. Τα διαθέσιμα φίλτρα είναι το χαρακτηριστικό 1 & 2, η φερεγγυότητα, o τρόπος πληρωμής και ο τρόπος αποστολής.

F. Καθορίζετε την ταξινόμηση των εγγραφών (φθίνουσα ή αύξουσα) βάσει της επωνυμίας, του κωδικού ή της πόλης των πελατών.

Δίνεται η δυνατότητα συγχρονισμού των δεδομένων.

Δίνεται η δυνατότητα τηλεφωνικής κλήσης στον πελάτη.

Προβάλλεται η διεύθυνση του πελάτη στους χάρτες της Google.

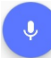

Δίνεται η δυνατότητα φωνητικής κλήσης των πελατών. Για περισσότερες πληροφορίες πατήστ[ε εδώ](#page-11-0).

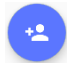

Δίνεται η δυνατότητα νέας εγγραφής πελάτη. Εκτός από την καταχώρηση των στοιχείων του πελάτη, με την χρήση του εικονιδίου **και μπορείτε να προσθέσετε τις** 

επαφές του και με την χρήση του εικονιδίου **τα π**α υποκαταστήματα του.

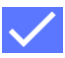

Χρησιμοποιήστε το εικονίδιο για καταχώρηση της εγγραφής.

Κατά την επιλογή ενός πελάτη προβάλλονται κάποια από τα στοιχεία του, όπως ο κωδικός, η επωνυμία, το ΑΦΜ, τα στοιχεία διεύθυνσης, το όριο πίστωσης, το ποσοστό έκπτωσης κτλ. Η οικονομική εικόνα του πελάτη αναφέρει στοιχεία χρέωσης και πίστωσης. Τα κατά περίοδο οικονομικά στοιχεία αναφέρονται στην προηγούμενη και τρέχουσα χρήση και αφορούν το τζίρο, την χρέωση και την πίστωση. Τα κατά περίοδο οικονομικά στοιχεία εμφανίζονται και σε μορφή γραφημάτων (στήλη, γραμμή και πίτα).

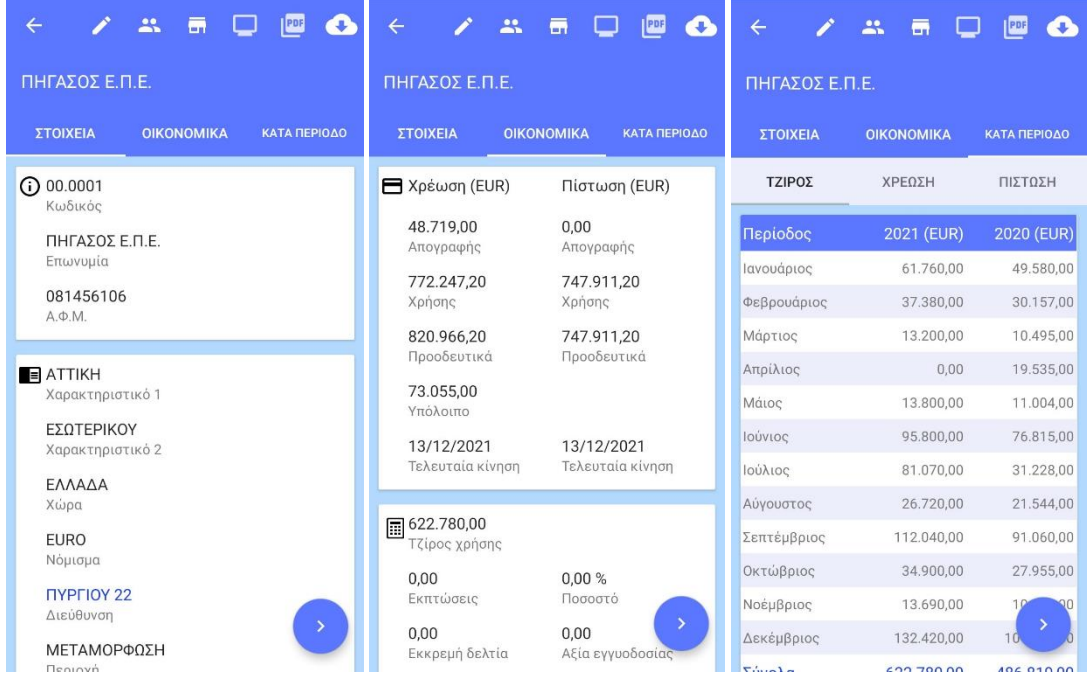

Τα εικονίδια που βρίσκονται στο πάνω μέρος της οθόνης παρέχουν τις εξής δυνατότητες:

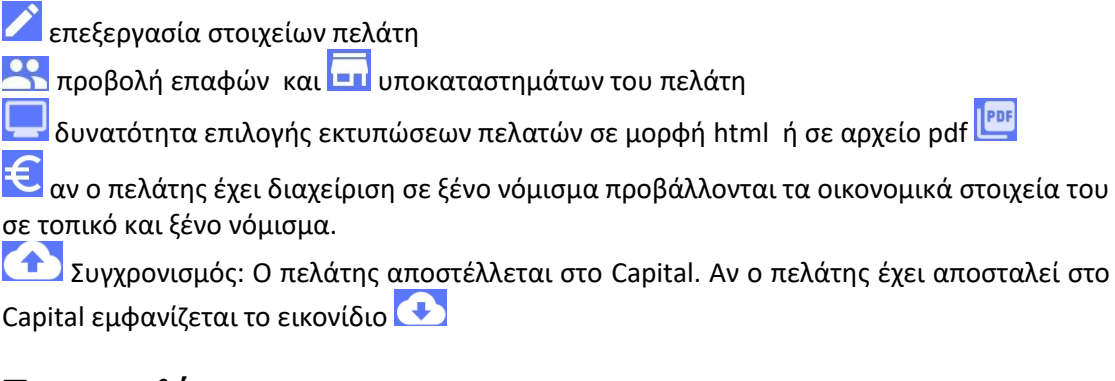

## **Παραγγελίες**

Αν επιλέξετε «Παραγγελίες» προβάλλεται η λίστα των παραγγελιών.

Οι παραγγελίες με κόκκινα γράμματα είναι αυτές που δεν έχουν μεταφερθεί ακόμη στο Capital και επιτρέπεται η επεξεργασία τους τοπικά στην συσκευή, ενώ οι υπόλοιπες έχουν (μετά από συγχρονισμό) ενημερώσει το Capital και δεν επιτρέπεται πλέον η επεξεργασία τους τοπικά στην συσκευή.

H κόκκινη τελεία, στα δεξιά ενός παραστατικού, υποδηλώνει την υπάρξει του PDF αρχείου εκτύπωσης του παραστατικού ή του σχετικού του, όπως έχει ληφθεί από το Capital.

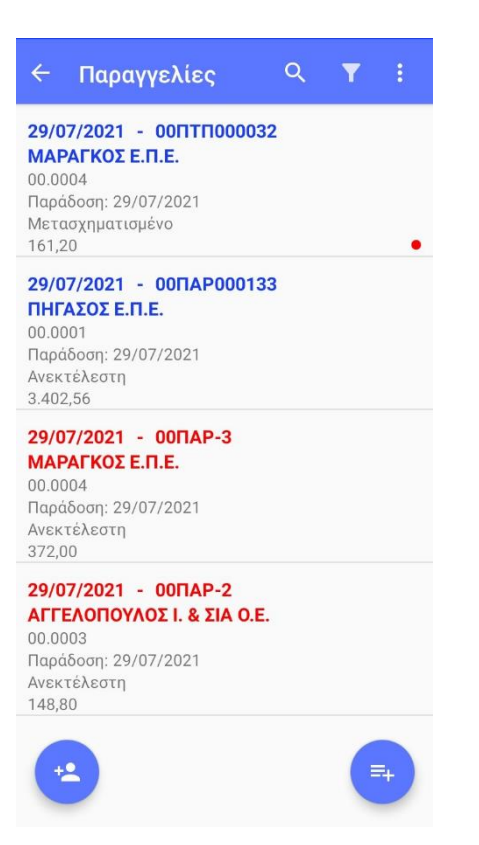

Η επιλογή μιας παραγγελίας προβάλλει αρχικά τα στοιχεία του παραστατικού, του πελάτη και τις αξίες.

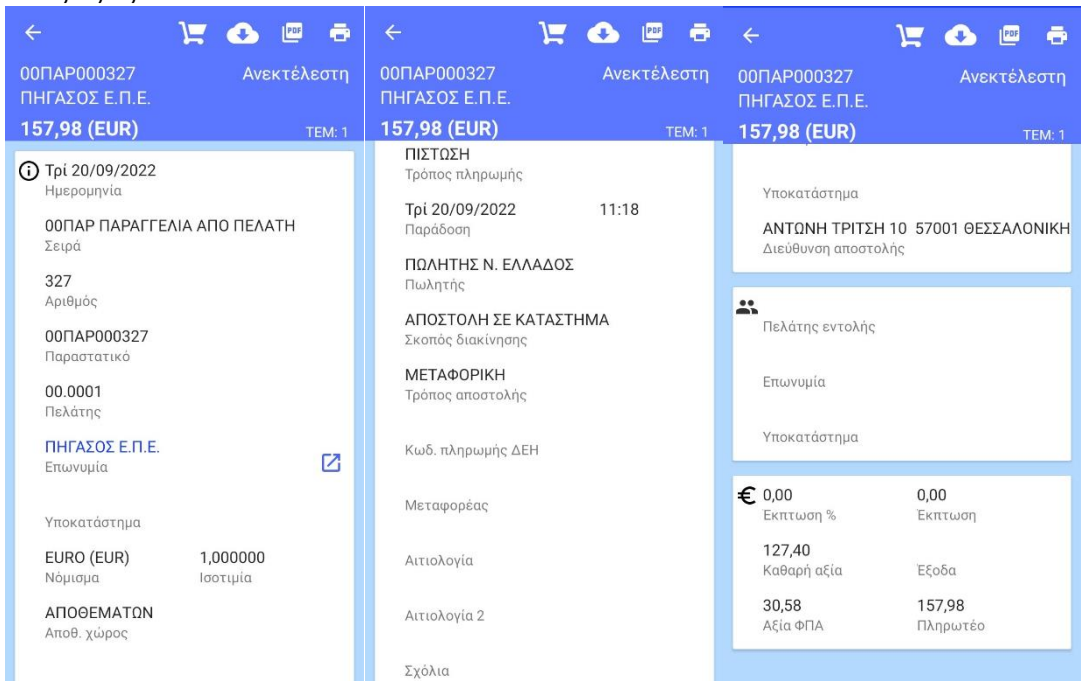

Για την προβολή των ειδών θα πρέπει να επιλεγεί το εικονίδιο <mark>15</mark>.

Επεξεργασία: Έχετε τη δυνατότητα να κάνετε οποιαδήποτε αλλαγή επιθυμείτε στο παραστατικό πλην της αλλαγής σειράς.

Συγχρονισμός: Η παραγγελία αποστέλλεται στο Capital. Αν η παραγγελία έχει αποσταλεί στο Capital εμφανίζεται το εικονίδιο

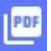

Εξαγωγή αρχείου PDF: Δημιουργείται, αποθηκεύεται και ανοίγει το αρχείο PDF με τα στοιχεία της παραγγελίας. Ανάλογα με τον PDF viewer της συσκευής υπάρχουν οι δυνατότητες αποστολής, λήψης και εκτύπωσης του αρχείου. Τα αρχεία PDF των παραγγελιών αποθηκεύονται στο εσωτερικό χώρο αποθήκευσης της συσκευής και συγκεκριμένα στον φάκελο Android>data>gr.unisoft.salesorders>files.

PDF Όταν το εικονίδιο εμφανίζεται κόκκινο το αρχείο PDF που θα προβληθεί είναι αυτό που λήφθηκε από το Capital μετά τον συγχρονισμό.

Εκτύπωση: Δίνεται η δυνατότητα εκτύπωσης του αρχείου PDF του παραστατικού.

Οι λειτουργίες των εικονιδίων που υπάρχουν στην αρχική οθόνη αναφέρονται παρακάτω:

Δίνεται η δυνατότητα αναζήτησης των εγγραφών βάσει ημερομηνίας, παραστατικού, πελάτη (επωνυμία ή κωδικό), ημερομηνία παράδοσης και πληρωτέο.

Δίνεται η δυνατότητα καθορισμού φίλτρων αναζήτησης των παραγγελιών. Τα διαθέσιμα φίλτρα είναι η σειρά του παραστατικού, ο πελάτης και η ημερομηνία.

Καθορίζετε την ταξινόμηση των εγγραφών (φθίνουσα ή αύξουσα) βάσει της ημερομηνίας, του παραστατικού, του πελάτη (επωνυμία ή κωδικό), της ημερομηνίας παράδοσης, την κατάσταση παραγγελίας, το πληρωτέο ή την κατάσταση συγχρονισμού.

Δίνεται η δυνατότητα συγχρονισμού των δεδομένων.

Χρησιμοποιώντας τα διαθέσιμα φίλτρα (σειρά, από – έως ημερομηνία, πωλητής και κατάσταση) γίνεται λήψη των παραγγελιών που έχουν καταχωρηθεί στο Capital. Αν ο χρήστης της εφαρμογής είναι συνδεδεμένος με κάποιο πρόσωπο τότε στο φίλτρο επιλογής «Πωλητής» εμφανίζεται μόνο αυτό. Σε διαφορετική περίπτωση μπορεί να γίνει επιλογή οποιουδήποτε προσώπου ή και όλων.

Παρέχεται η δυνατότητα διαγραφής των εκτελεσμένων, μετασχηματισμένων ή και προσωρινών παραγγελιών στο χρονικό διάστημα που θα καθορίσετε.

48°

Δίνεται η δυνατότητα νέας εγγραφής πελάτη.

Δίνεται η δυνατότητα προσθήκης νέας παραγγελίας.

Αρχικά καλείστε να συμπληρώσετε τα στοιχεία που εμφανίζονται στο header ενός παραστατικού: ημερομηνία, σειρά, πελάτη, αποθηκευτικό χώρο, καθεστώς ΦΠΑ, τρόπο πληρωμής, ημερομηνία και ώρα παράδοσης, τρόπο αποστολής, πωλητή, παρατήρηση, άλλα στοιχεία και σχόλια.

Για την εισαγωγή του πελάτη μπορείτε να χρησιμοποιήσετε την λειτουργία της φωνητικής

κλήσης επιλέγοντας το εικονίδιο ...<br>Για περισσότερες πληροφορίες πατήστε <u>εδώ</u>.

 Δίνεται η δυνατότητα καθορισμού φίλτρων αναζήτησης πελατών. Τα διαθέσιμα φίλτρα είναι το χαρακτηριστικό 1 & 2, η φερεγγυότητα, ο τρόπος πληρωμής και ο τρόπος αποστολής.

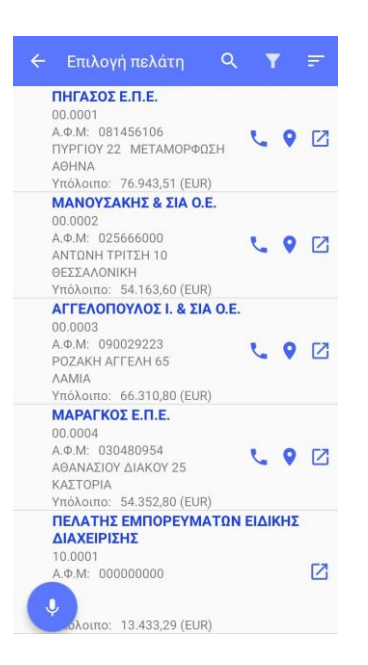

E

Στο τέλος της οθόνης εμφανίζονται τα οικονομικά στοιχεία του παραστατικού: ποσοστό και αξία έκπτωσης, καθαρή αξία, έξοδα, αξία ΦΠΑ και πληρωτέο.

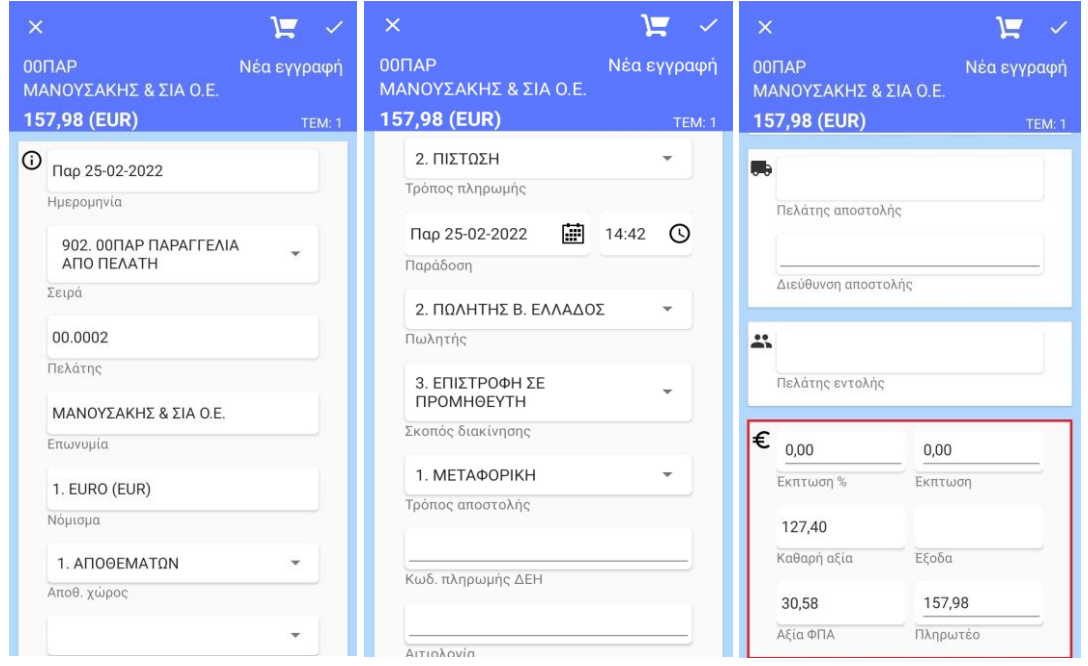

Το εικονίδιο εμφανίζεται μετά την εισαγωγή της σειράς του παραστατικού και του πελάτη. Με την επιλογή του μεταβαίνετε στον οθόνη προσθήκης ειδών.

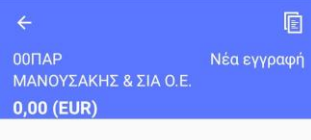

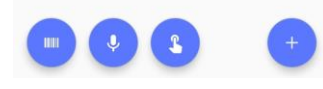

Το εικονίδιο εμφανίζεται όταν ο πελάτης έχει προηγούμενη παραγγελία. Με την 间 επιλογή του αντιγράφονται τα είδη της τελευταίας παραγγελίας του. Αν η αντιγραφή επιλεχθεί ενώ υπάρχουν γραμμές ειδών στην παραγγελία, τότε αυτές διαγράφονται αφού εμφανιστεί σχετικό μήνυμα επιβεβαίωσης.

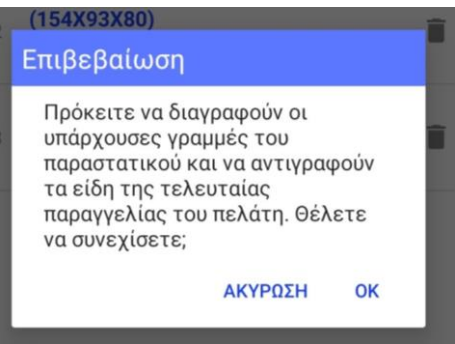

Η επιλογή του εικονιδίου σας επιτρέπει την εισαγωγή είδους σκανάροντας το barcode του. Σε περίπτωση που το barcode βρεθεί σε παραπάνω από ένα είδος παρουσιάζονται τα είδη ώστε να επιλέξετε το επιθυμητό.

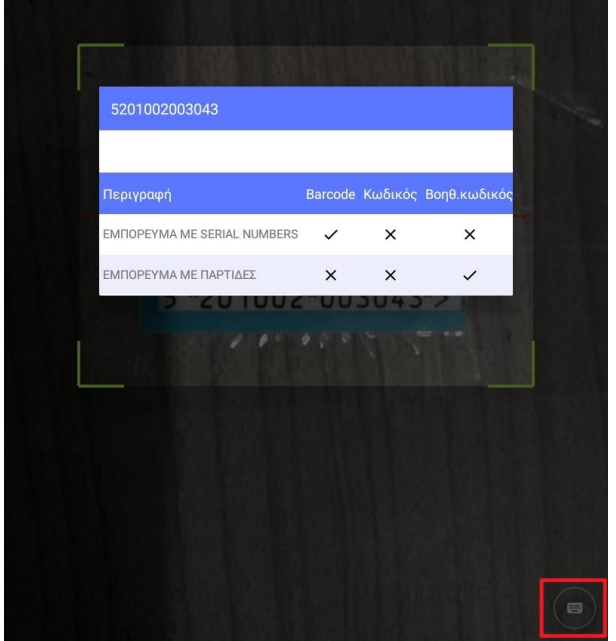

 $\qquad \qquad \blacksquare$ Δίνεται η δυνατότητα πληκτρολόγησης του barcode στις περιπτώσεις που δεν αναγνωρίζεται από το scanner.

Αν έχει επιλεχθεί η ρύθμιση «AUTO» τα «σκαναρίσματα» γίνονται διαδοχικά με εισαγωγή της default ποσότητας των ειδών.

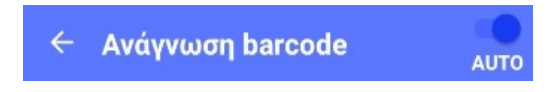

Αν η επιλογή «AUTO» δεν είναι ενεργοποιημένη, αφού «σκαναριστεί» το barcode ανοίγει παράθυρο για να εισαχθεί η ποσότητα του είδους.

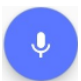

Με την επιλογή του εικονιδίου δίνεται η δυνατότητα φωνητικής κλήσης των ειδών. Για περισσότερες πληροφορίες πατήστε [εδώ](#page-12-0).

Δίνεται η δυνατότητα προσθήκης ειδών με την χρήση των κατηγοριών ειδών touchscreen.

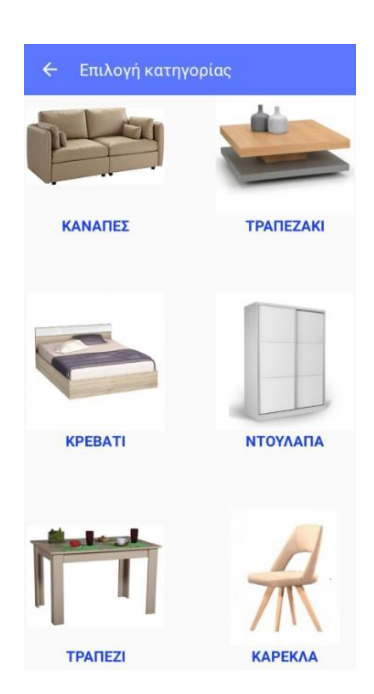

Κατά την επιλογή του εικονιδίου εμφανίζεται η λίστα των ειδών. Για να προσθέσετε ένα είδος το επιλέγετε.

ரா Καθορίζετε ποια μονάδα μέτρησης του είδους (πρώτη ή δεύτερη) θα είναι ορατή. Η ποσότητα που θα εισαχθεί θα αφορά την επιλεγμένη μονάδα μέτρησης.

Το εικονίδιο στο κάτω δεξί μέρος της οθόνης σας επιτρέπει να αυξήσετε την ποσότητα του επιλεγμένου είδους κατά μία μονάδα κάθε φορά που το επιλέγετε.

Για να μειώσετε την ποσότητα κατά μία μονάδα επιλέγετε το εικονίδιο προσθήκης ποσότητας

και τότε αυτό αλλάζει σε **. Κάθε φορά που επιλέγετε ένα είδος η ποσότητα του μειώνεται** κατά μία μονάδα.

Αν ένα είδος έχει προτεινόμενη ποσότητα τότε η αυξομείωση γίνεται σύμφωνα με αυτήν.

Στο πεδίο της ποσότητας, κάνοντας κλικ εμφανίζεται παράθυρο δίνοντας την δυνατότητα απευθείας καθορισμού της.

Δίνεται η δυνατότητα καθορισμού φίλτρων αναζήτησης ειδών. Τα διαθέσιμα φίλτρα είναι η εμφάνιση ειδών με υπόλοιπο (Ν/Ο), η εμφάνιση των πωληθέντων ειδών (Ν/Ο), το χαρακτηριστικό 1 & 2, ο κατασκευαστής, η σεζόν και οι κατηγορίες touchscreen.

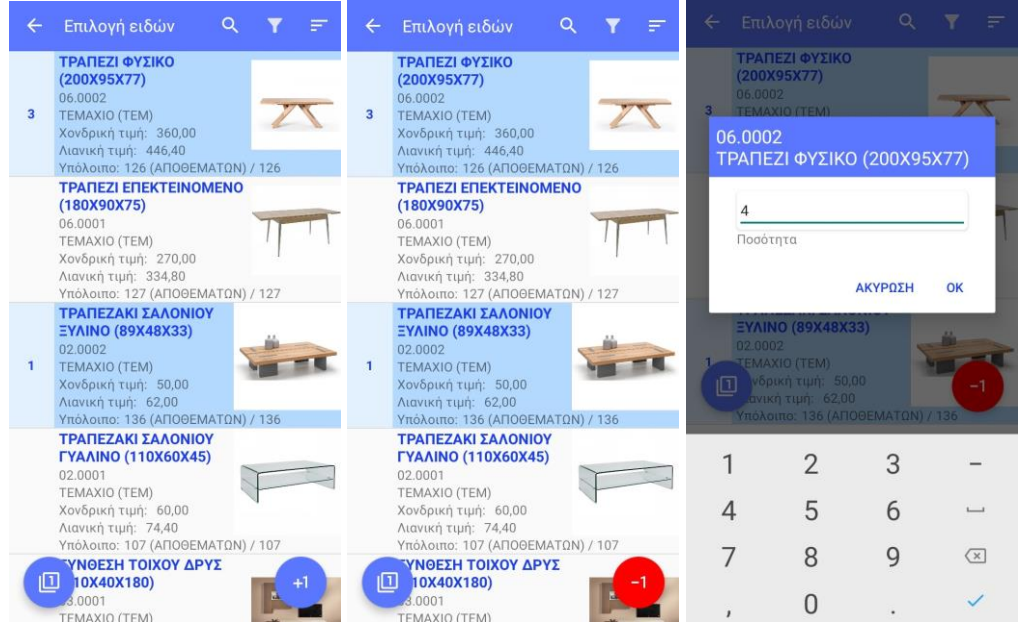

Αν το είδος που προσθέσατε έχει διαχείριση σε χρώμα/μέγεθος θα πρέπει, πριν την καταχώρηση του παραστατικού να το επιλέξετε, για να καθορίσετε την συνολική ποσότητα που δηλώσατε ανά χρώμα/μέγεθος.

Αν το είδος έχει διαχείριση σε παρτίδες προαιρετικά μπορείτε να καθορίσετε την παρτίδα. Το ίδιο ισχύει κι αν το είδος έχει διαχείριση σε s/n. Σε περίπτωση που επιλεγεί ο καθορισμός του s/n θα πρέπει να γίνει για όλη την ποσότητα του είδους και όχι μόνο για μέρος αυτής.

Σε περίπτωση που δεν οριστεί σωστά η ανάλυση της ποσότητας σε χρώμα/μέγεθος ή s/n η εφαρμογή θα σας εμφανίσει σχετικό μήνυμα/σφάλμα.

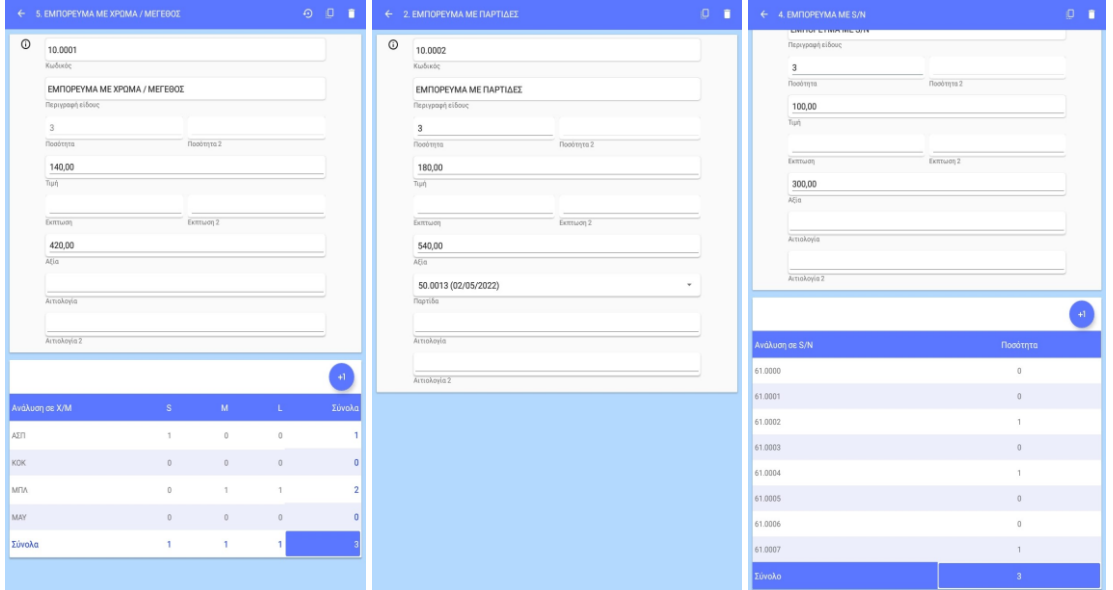

Για γρήγορη αποθήκευση της παραγγελίας επιλέγετε το εικονίδιο που βρίσκεται στο πάνω δεξί μέρος της οθόνης. Για διαγραφή ενός είδος επιλέγετε το εικονίδιο που βρίσκεται στα δεξιά του.

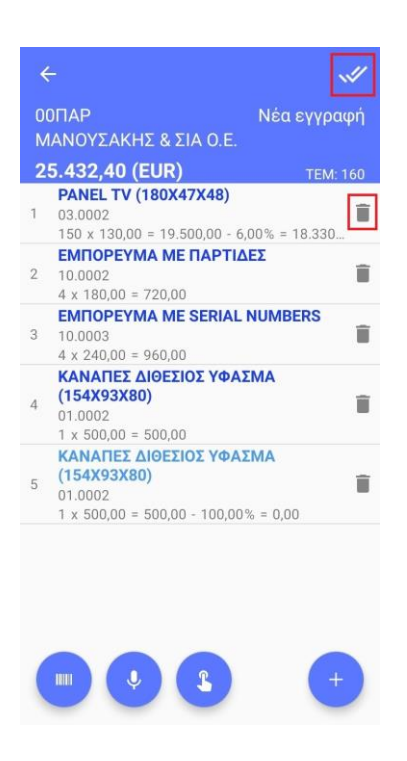

Η επεξεργασία των στοιχείων (ποσότητα , ποσότητα 2, τιμή, έκπτωση, έκπτωση 2, αξία, αιτιολογία, αιτιολογία 2) ενός είδους γίνεται με την επιλογή του. Τα εικονίδια που βρίσκονται στο επάνω δεξί μέρος της οθόνης έχουν τις παρακάτω λειτουργίες:

προβολή του ιστορικού τιμών πώλησης του είδους,

αντιγραφή της γραμμής του είδους,

διαγραφή του είδους.

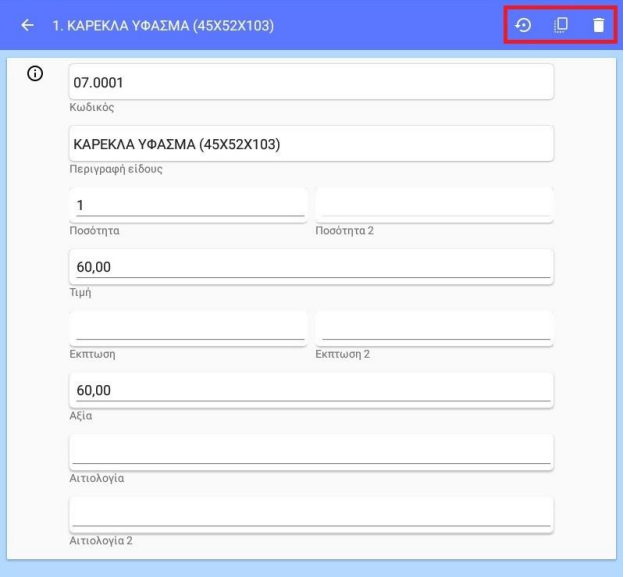

Στο «Ιστορικό τιμών πώλησης» προβάλλονται οι παραγγελίες που αφορούν το συγκεκριμένο είδος και πελάτη. Η εφαρμογή των τιμών και εκπτώσεων γίνεται με διπλό κλικ σύμφωνα με την τιμή της παραμέτρου «Επιλογή από ιστορικό τιμών» (Μenu > Παράμετροι Capital).

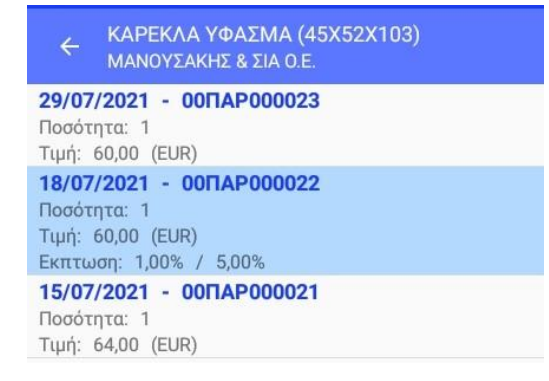

Πριν την καταχώρηση του παραστατικού, με το βελάκι που υπάρχει στο πάνω αριστερό μέρος της σελίδας, μεταφέρεστε στα στοιχεία του header και τα οικονομικά στοιχεία του παραστατικού ώστε να γίνει οποιαδήποτε αλλαγή. Για να γίνει η καταχώρηση του παραστατικού επιλέγετε το εικονίδιο που υπάρχει στο πάνω δεξί μέρος της οθόνης.

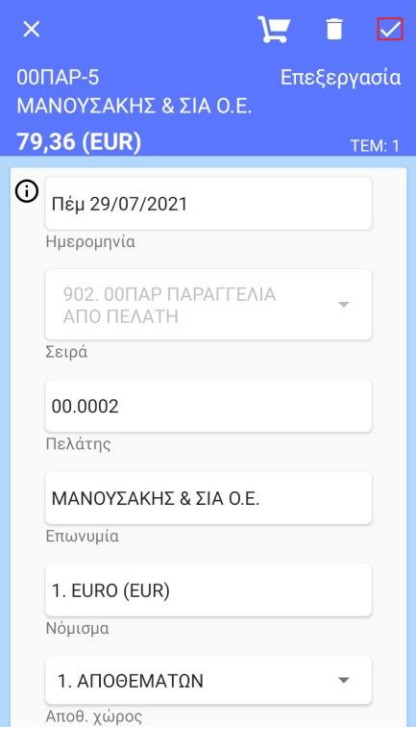

Μετά την επιτυχή αποθήκευση της παραγγελίας εμφανίζεται σχετικό μήνυμα.

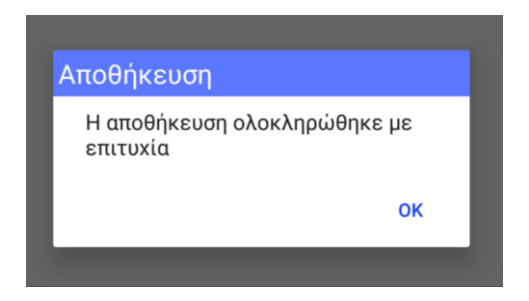

#### <span id="page-11-0"></span>**Φωνητική αναζήτηση πελατών**

Με την επιλογή του σχετικού εικονιδίου εμφανίζεται η παρακάτω οθόνη, δίνοvτας την δυνατότητα φωνητικής κλήσης του πελάτη σύμφωνα με την επωνυμία, τον κωδικό, το τηλέφωνο ή το ΑΦΜ του. Βασική προϋπόθεση για την λειτουργία της επιλογής είναι να υπάρχει σύνδεση στο διαδίκτυο.

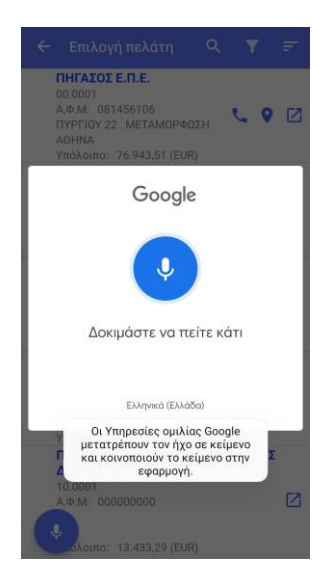

Μπορείτε να πείτε την επωνυμία του πελάτη π.χ. «Αγγελόπουλος» ή τον κωδικό του π.χ. «κωδικός 03.0003» ή ένα τηλέφωνο π.χ. «τηλέφωνο 2310123456» ή τον ΑΦΜ π.χ. «ΑΦΜ 090029223». Προσοχή! Προτείνεται τα αριθμητικά ψηφία στις σχετικές αναζητήσεις να εκφωνούνται ένα – ένα.

Η εκφώνηση των στοιχείων θα πρέπει να γίνει στην γλώσσα του κινητού. Αν η γλώσσα του κινητού είναι αγγλικά για τις δεσμευμένες λέξεις «κωδικός», «τηλέφωνο» και «ΑΦΜ» θα πρέπει να χρησιμοποιηθούν οι αντίστοιχες αγγλικές «code», «phone» και «ΤΙΝ».

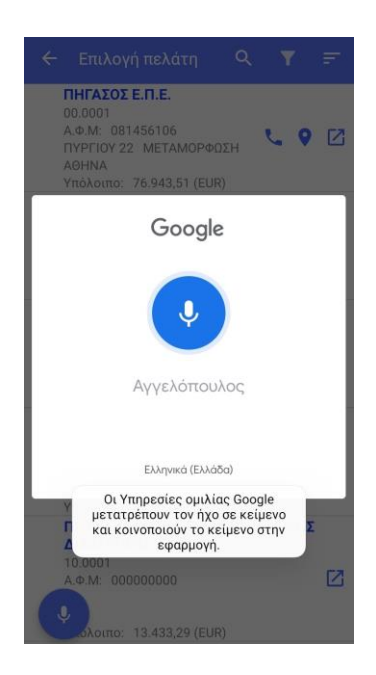

### <span id="page-12-0"></span>**Φωνητική αναζήτηση ειδών**

Με την επιλογή του σχετικού εικονιδίου εμφανίζεται η παρακάτω οθόνη, δίνοvτας την δυνατήτητα φωνητικής κλήσης του είδους σύμφωνα με τον κωδικό του. Προσοχή! Προτείνεται τα ψηφία του κωδικού να εκφωνούνται ένα – ένα. Βασική προϋπόθεση για την λειτουργία της επιλογής είναι να υπάρχει σύνδεση στο διαδίκτυο.

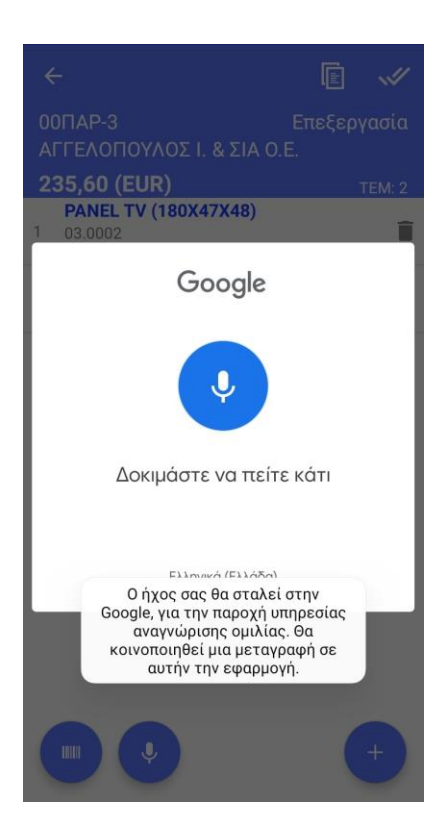

Μπορείτε να πείτε είτε μόνο τον κωδικό του είδους π.χ. «03.0001», είτε να συνεχίσετε καθορίζοντας και το πλήθος της ποσότητας π.χ. «ποσότητα 4».

Η εκφώνηση των στοιχείων θα πρέπει να γίνει στην γλώσσα του κινητού. Αν η γλώσσα του κινητού είναι αγγλικά για την δεσμευμένη λέξη «ποσότητα» θα πρέπει να χρησιμοποιοηθεί η αντίστοιχη αγγλική «quantity».

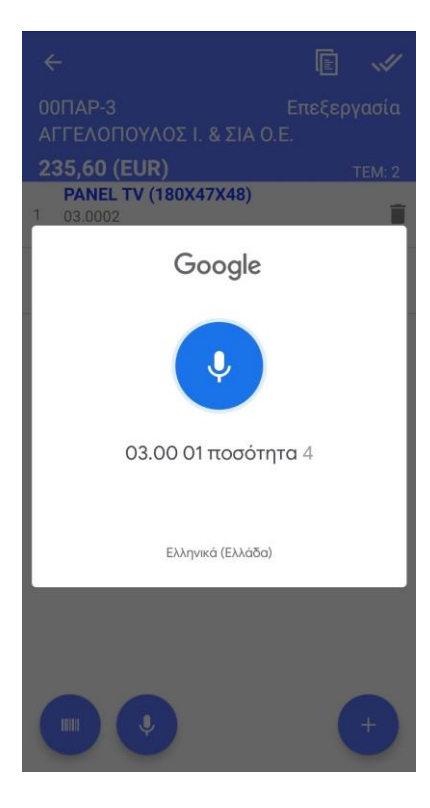

Στην πρώτη περίπτωση εμφανίζεται οθόνη με τον κωδικό και την περιγραφή του είδους και ζητείται να συμπληρώσετε την ποσότητα. Αν επιλέξετε «ΟΚ» πριν την εισαγωγή της ποσότητας, θα εισαχθεί ποσότητα ένα.

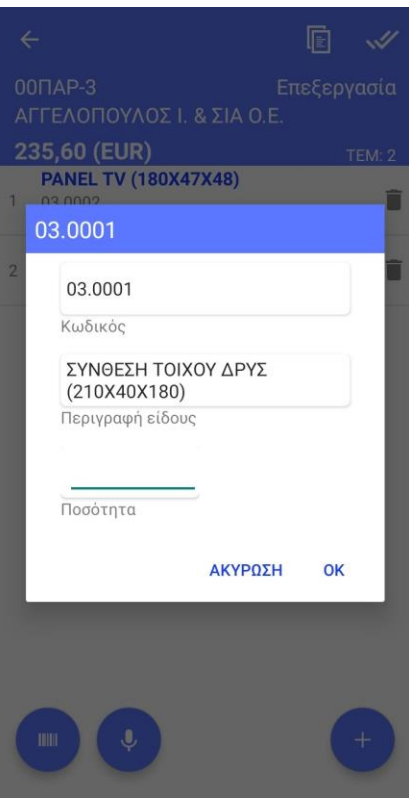

Στην άλλη περίπτωση μετά την εκφώνηση των στοιχείων εμφανίζεται ο κωδικός του είδους και η ποσότητα που εκφωνήθηκε.

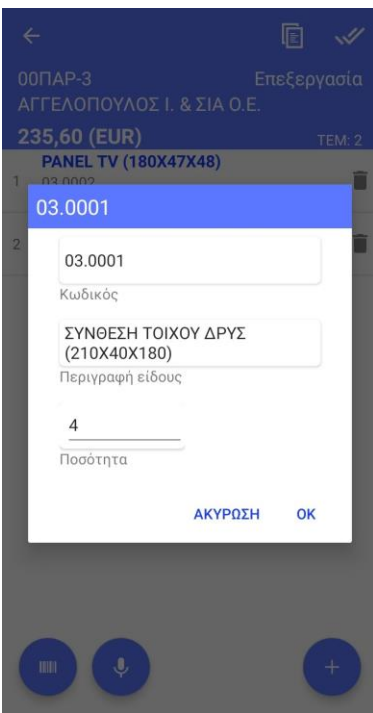